# My Lists

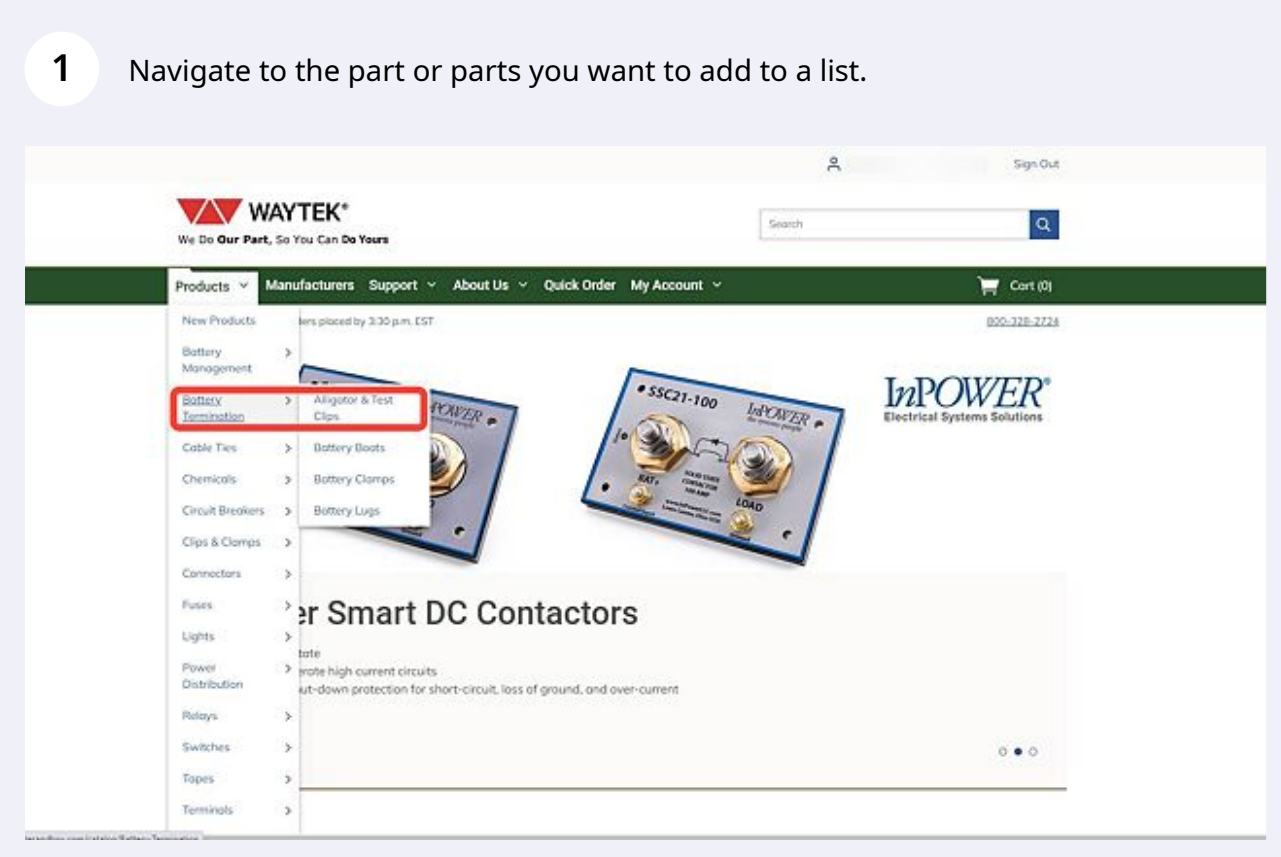

#### When you find a part you want to add, click on Add to My List.

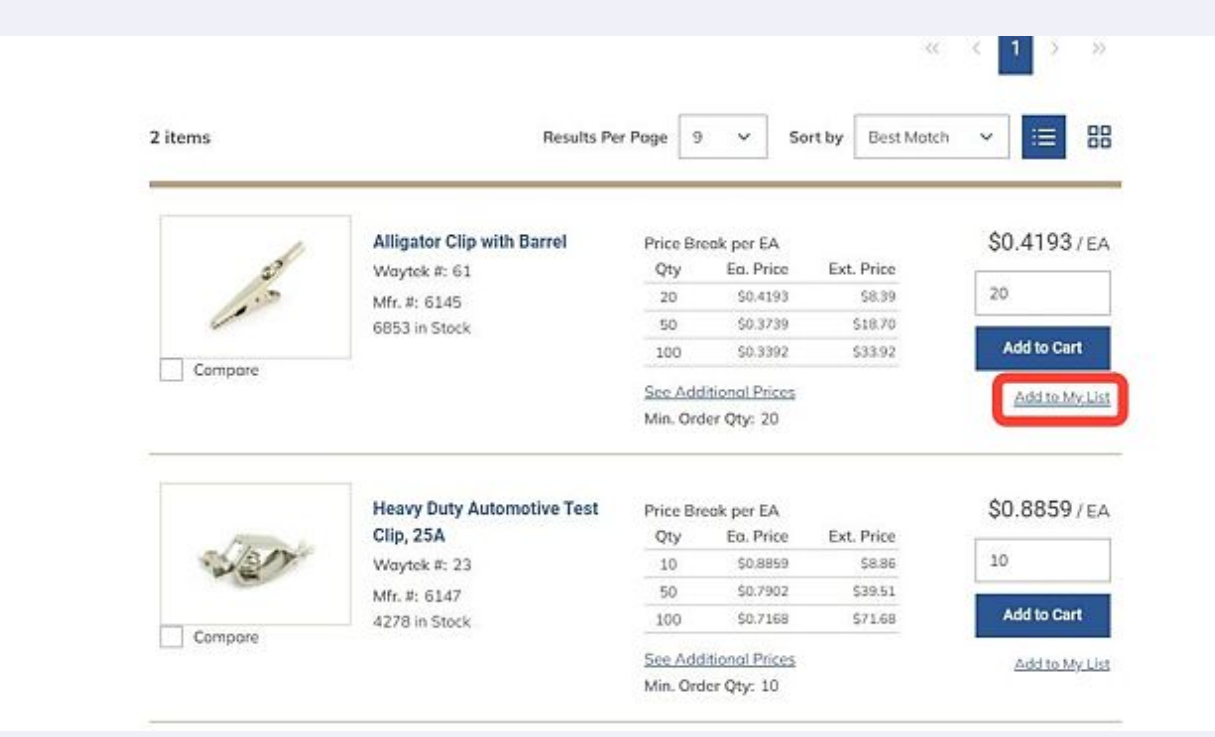

#### You can use the dropdown here to select a list if you have one previously saved.

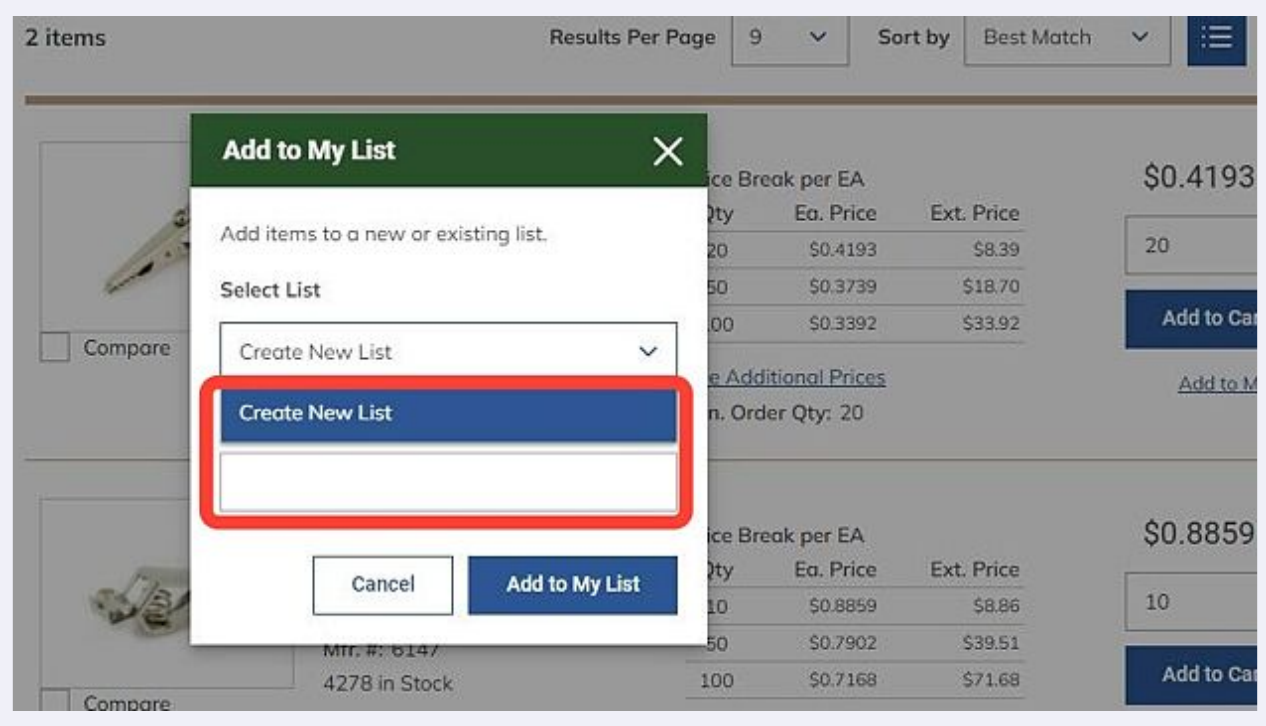

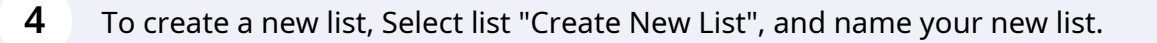

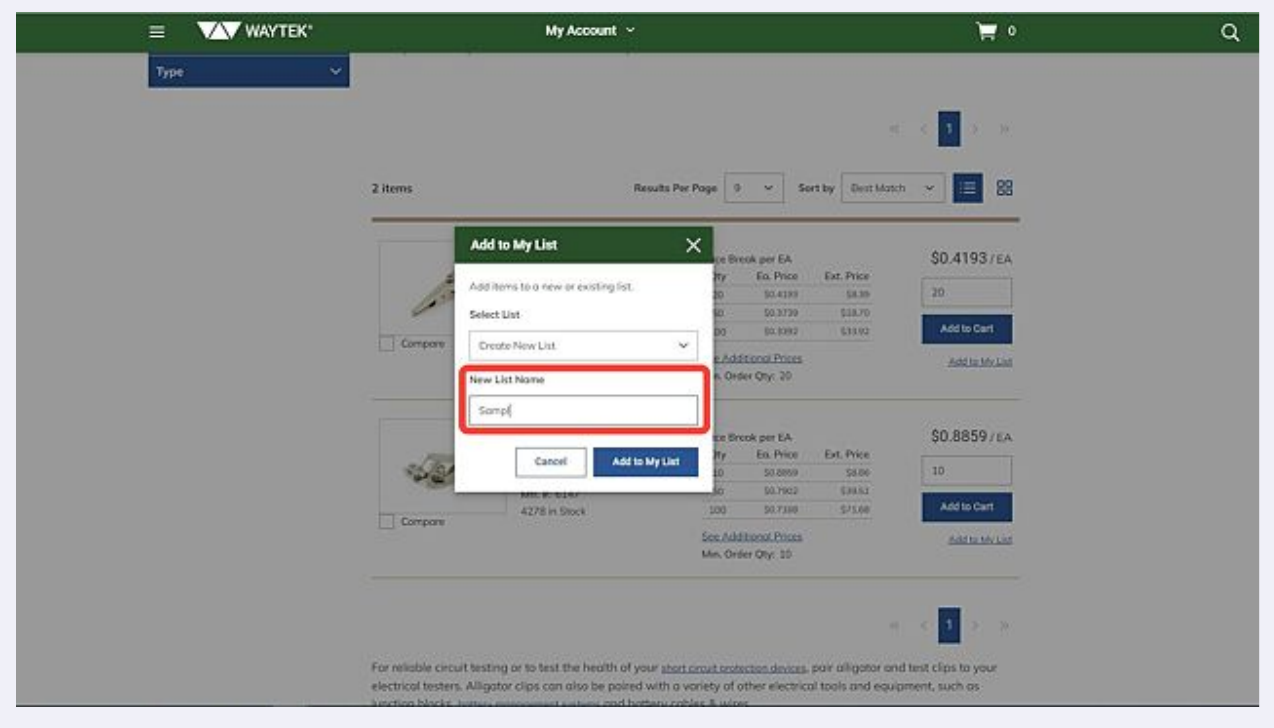

#### 2 items **Results Per Page** 191 Sort by **Best Match**  $\times$ **Add to My List**  $$0$ ce Break per EA Ea. Price Ext. Price **Jty** Add items to a new or existing list.  $20$  $20<sup>2</sup>$ \$0.4193 \$8.39  $50$ 50.3739 \$18.70 Select List Ad .00 \$0.3392 \$33.92 Compare Create New List  $\checkmark$ e Additional Prices n. Order Oty: 20 New List Name Sample **SO.** ice Break per EA **Jty** Eo. Price Ext. Price Add to My List Cancel 10 10 \$0,8859 SB.86 50 \$0.7902 \$39.51 MIT. #: 6147 Ad S0.7168 \$71.68 100 4278 in Stock Compare

**5** Click Add to My List.

**6** If you choose to add more to this list, repeat with a different item.

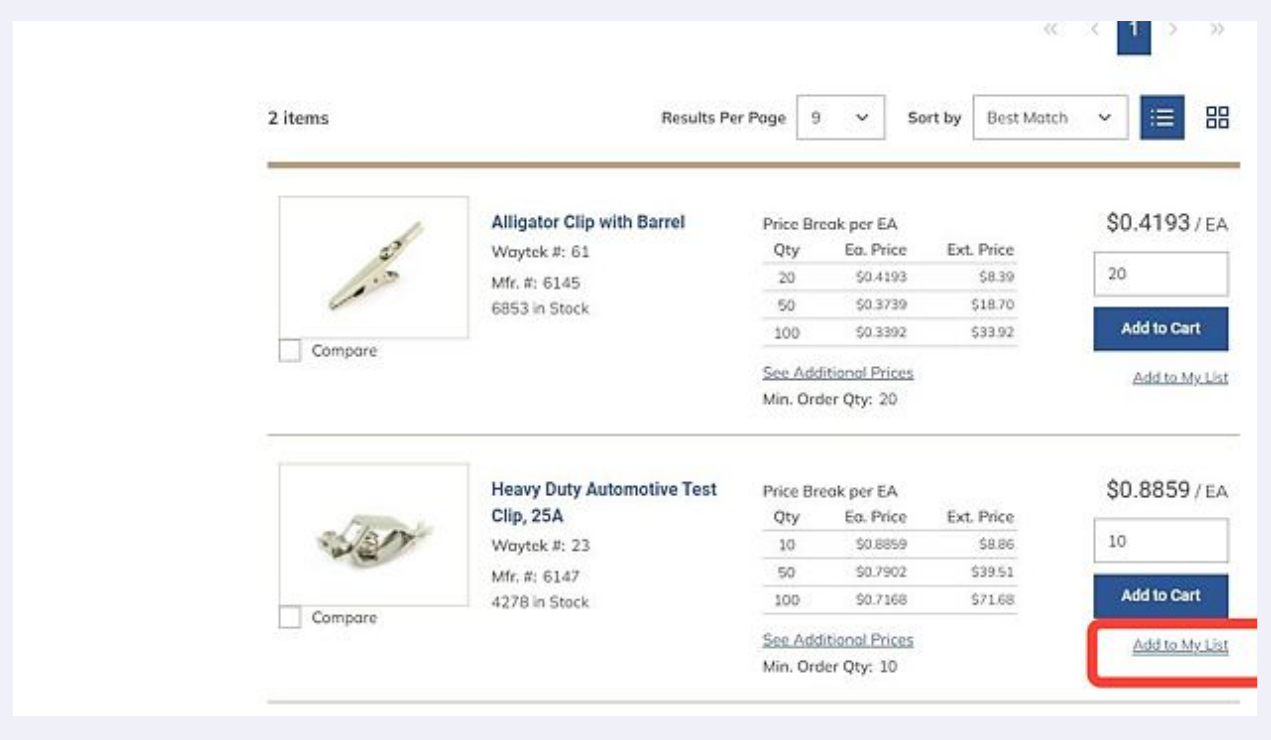

**7** Now you should see the option to add to your current saved list, in this case "Sample".

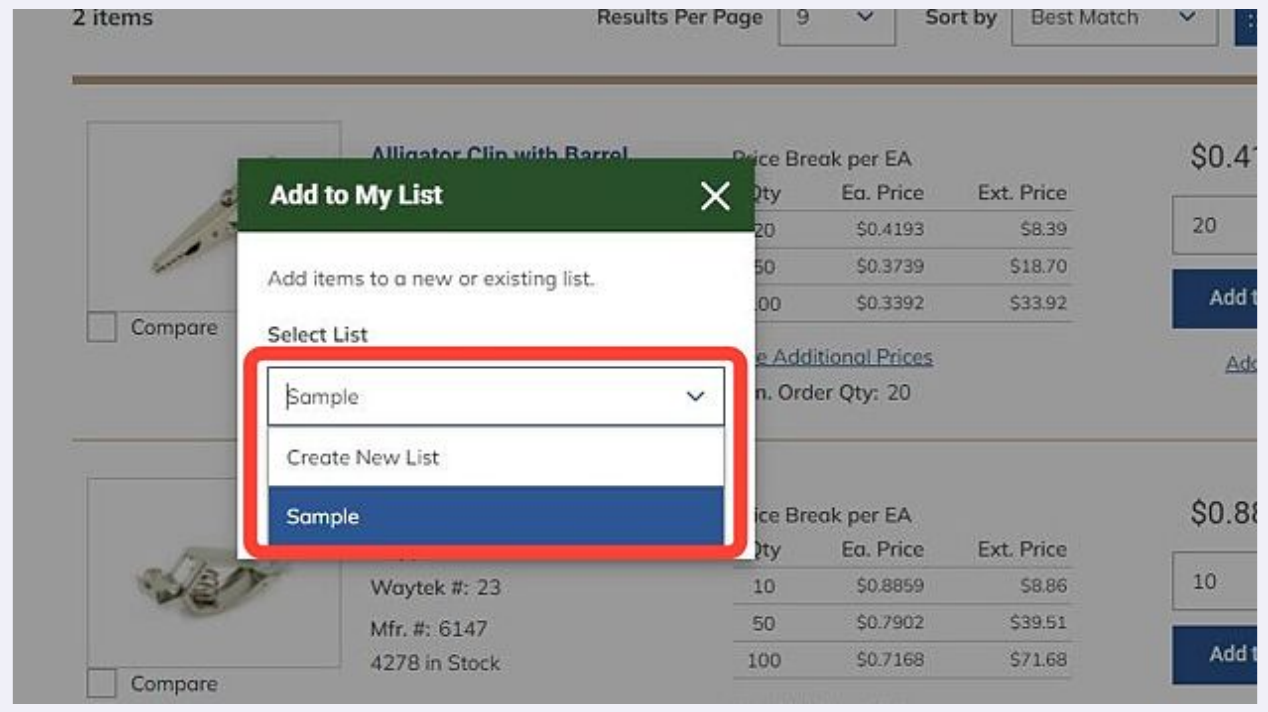

#### Add to your list.

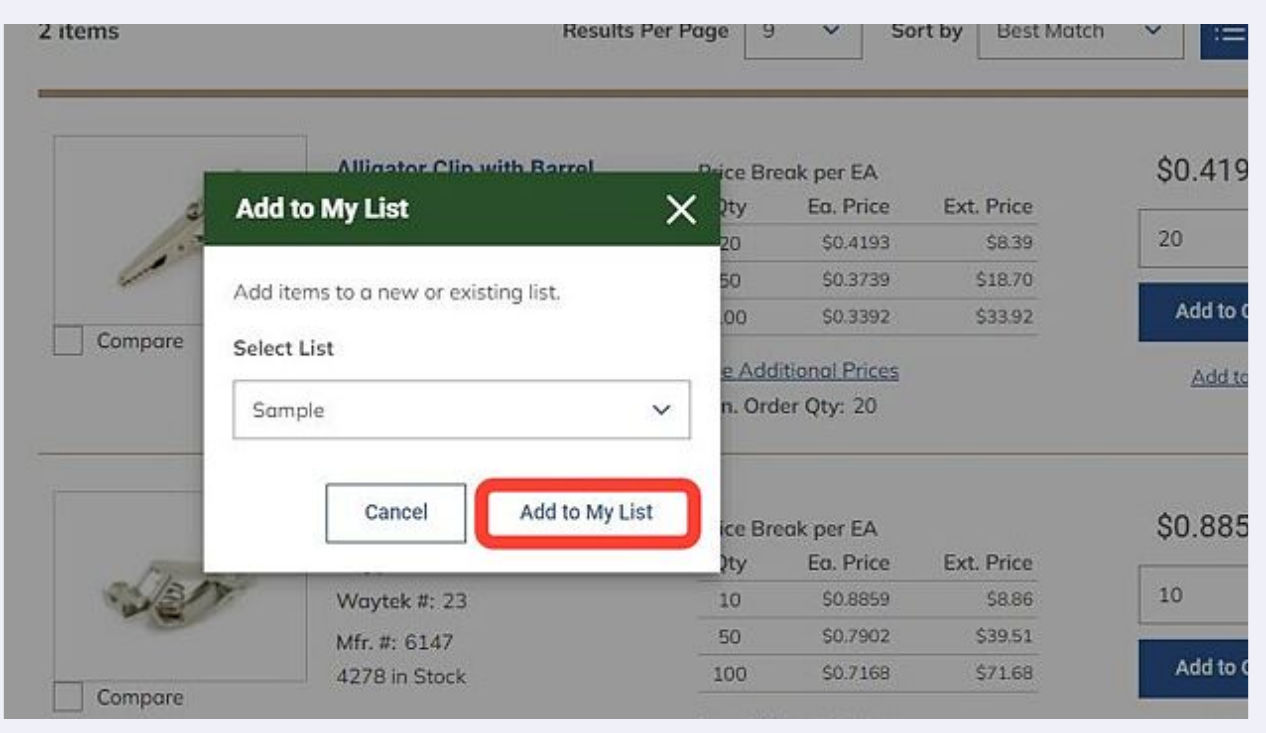

#### You will be notified when you add new items to your list here.

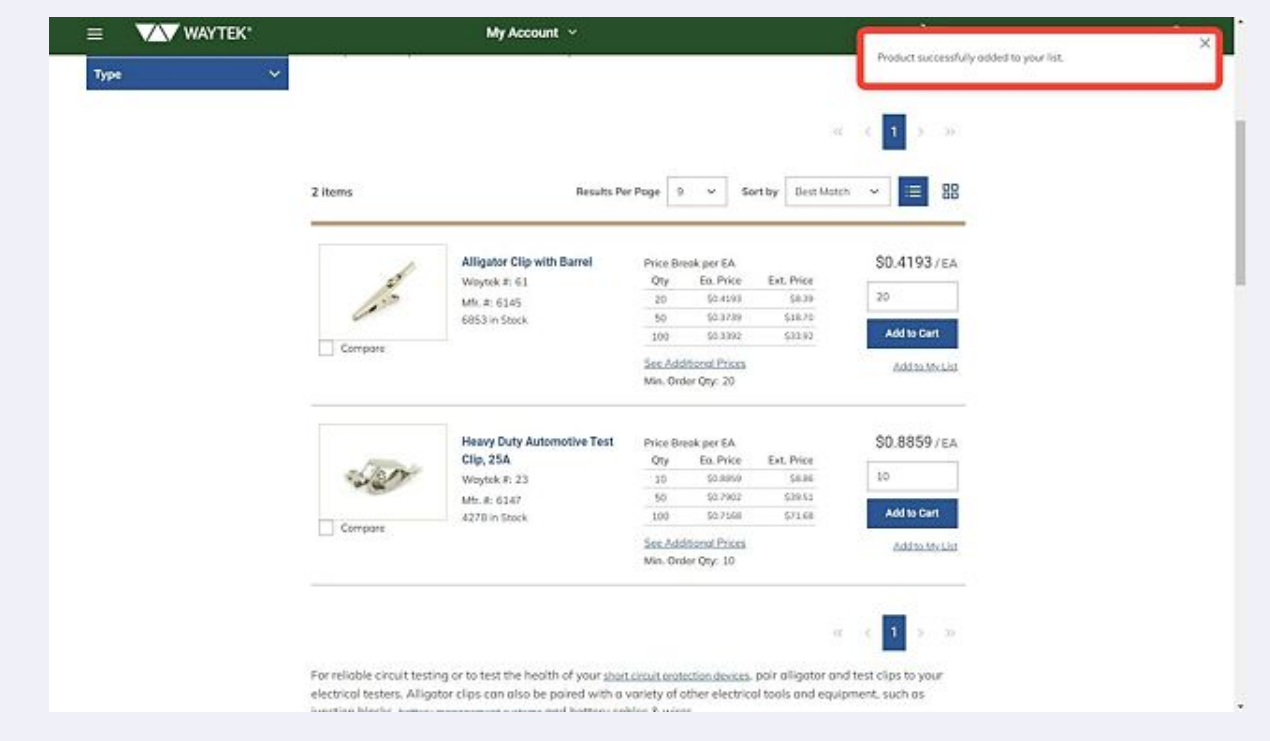

#### To access your list, go to My Account> My Lists.

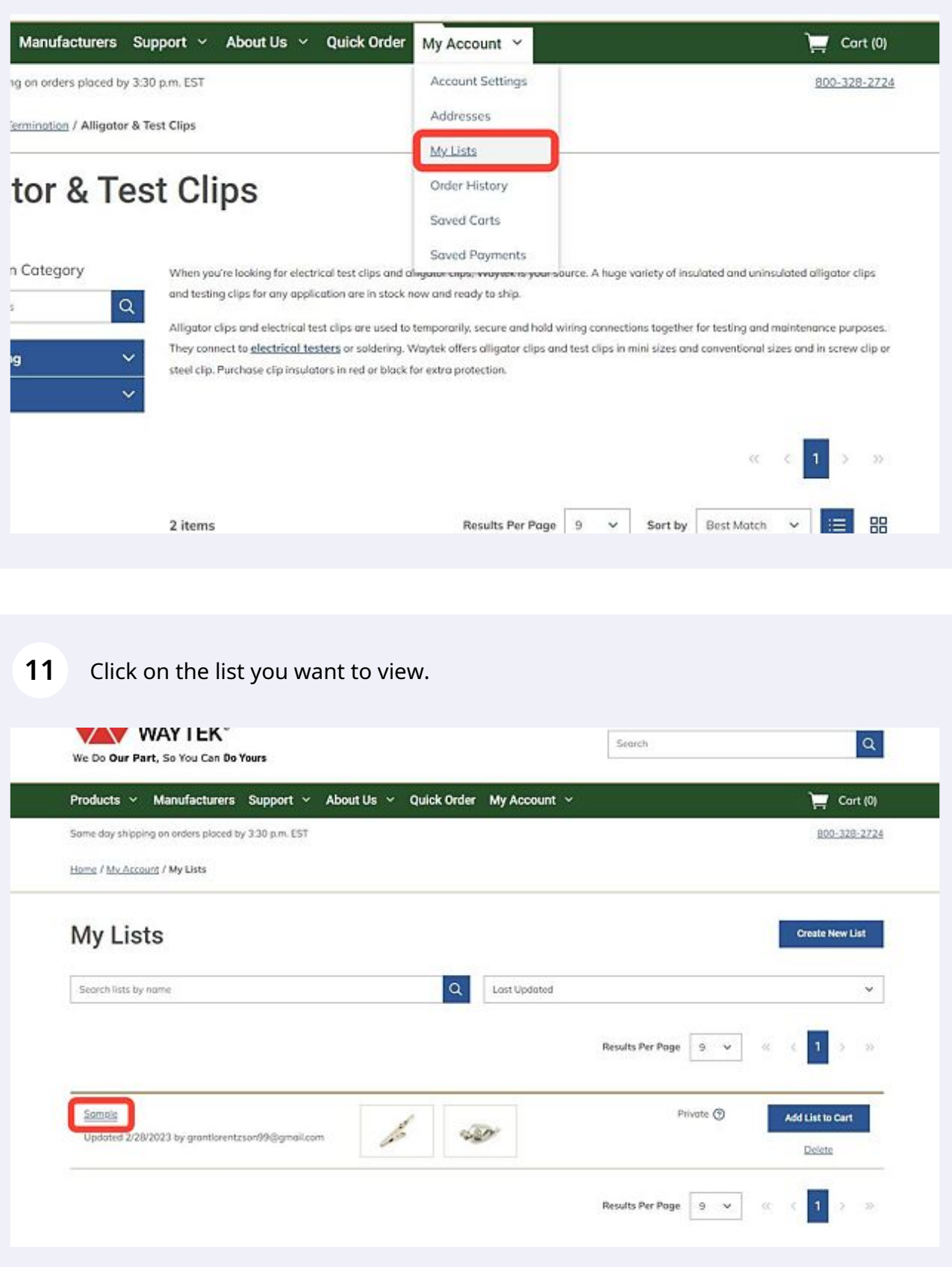

### You can Print your list here.

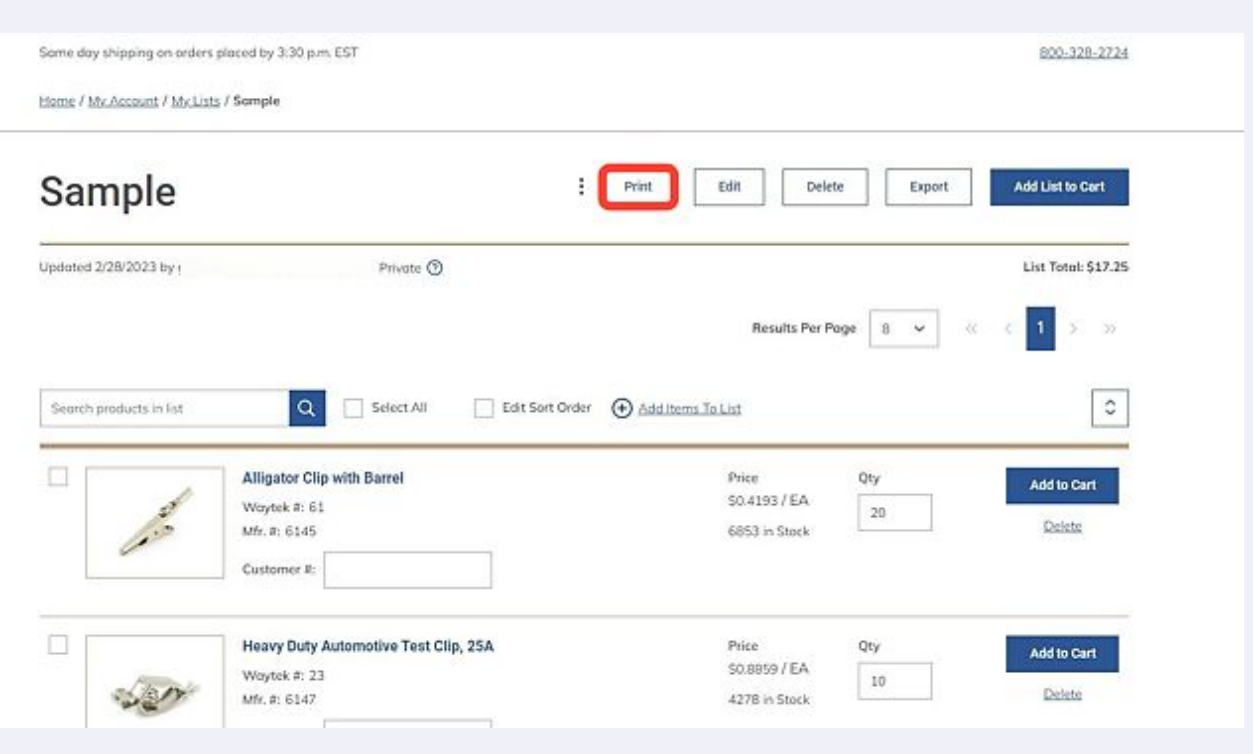

#### Click here to edit your list.

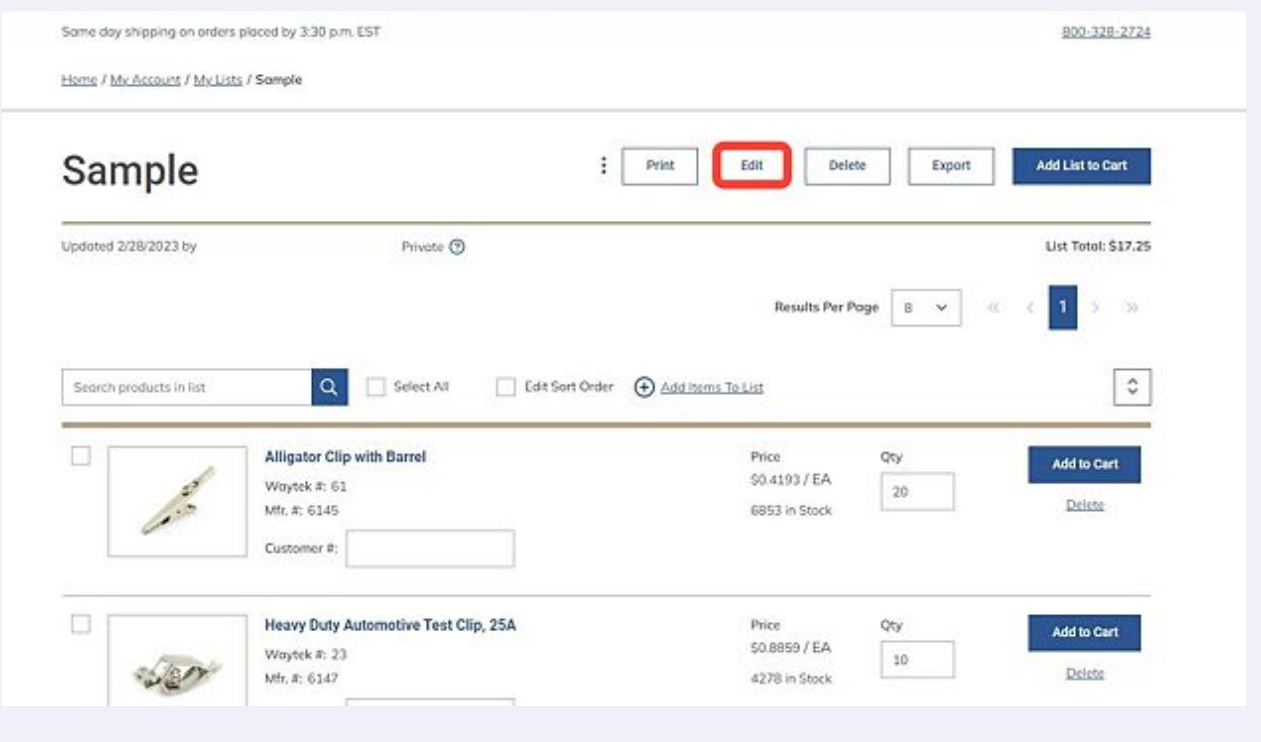

#### To delete your list, click here.

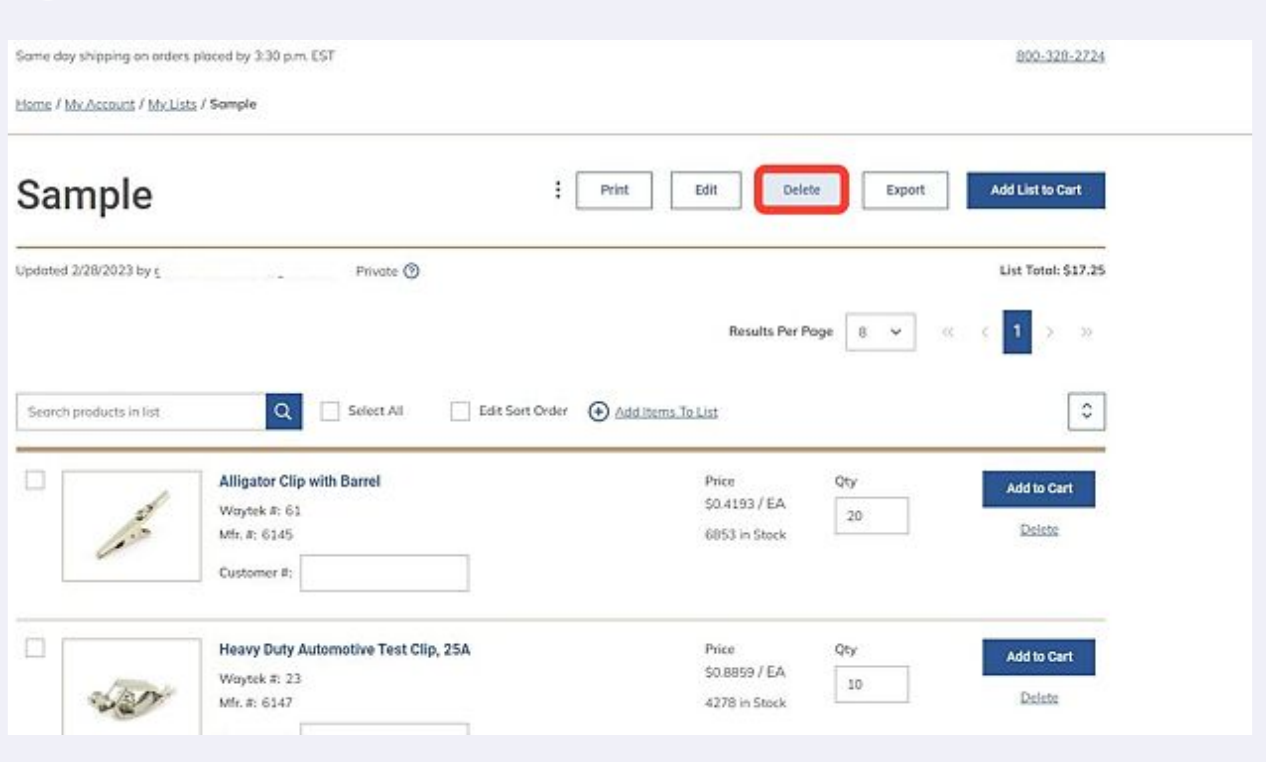

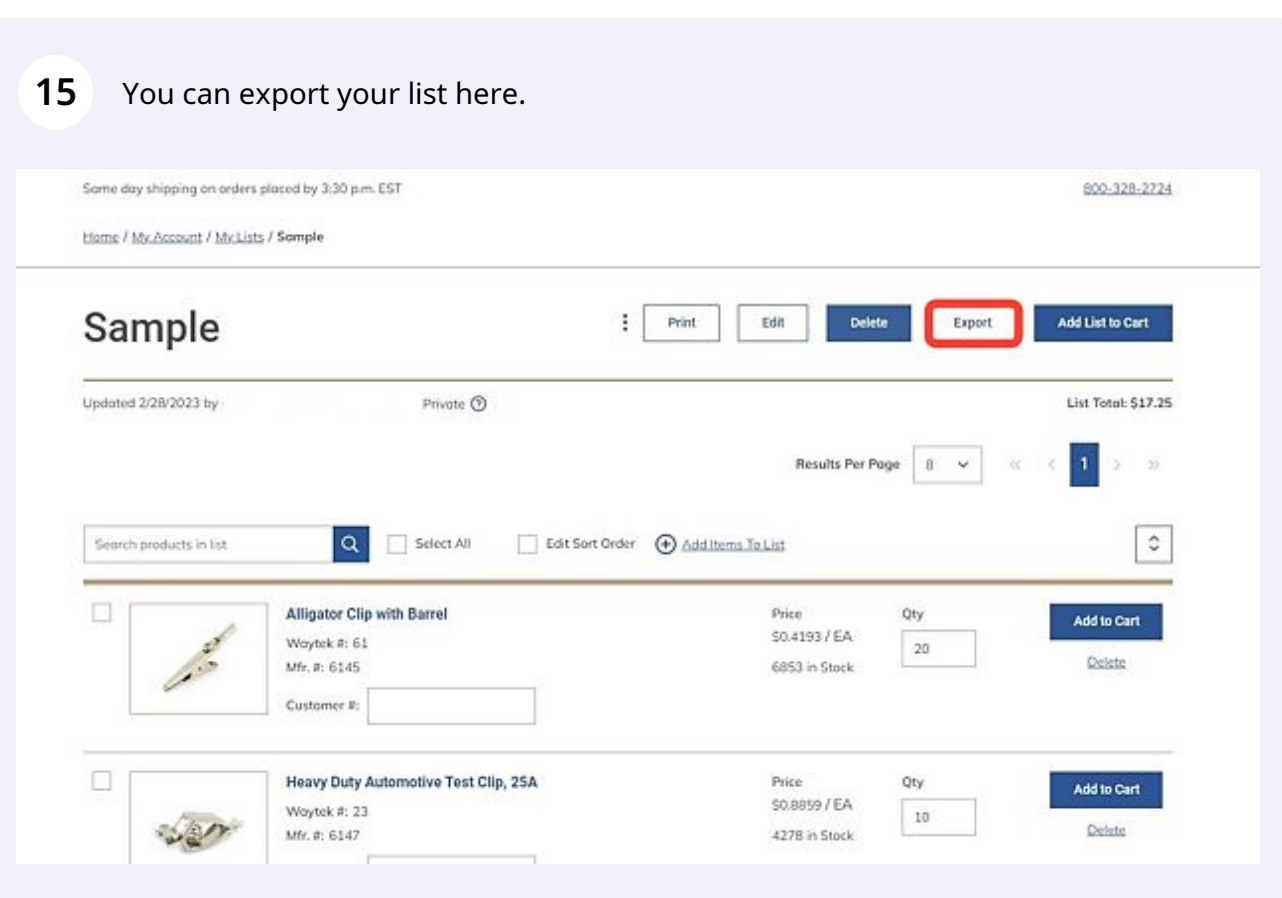

#### If you are ready to proceed with your list, click on Add List to Cart.

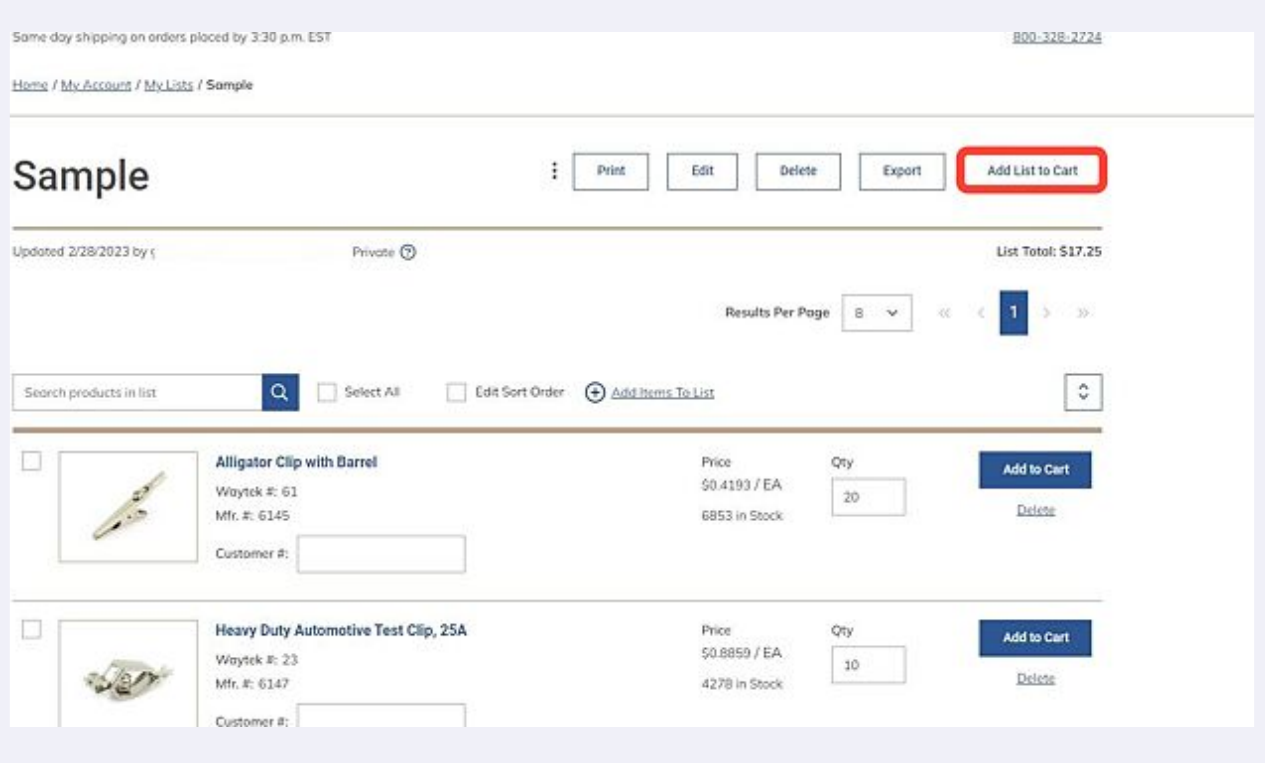

You should see this message saying the items have been added to your cart.

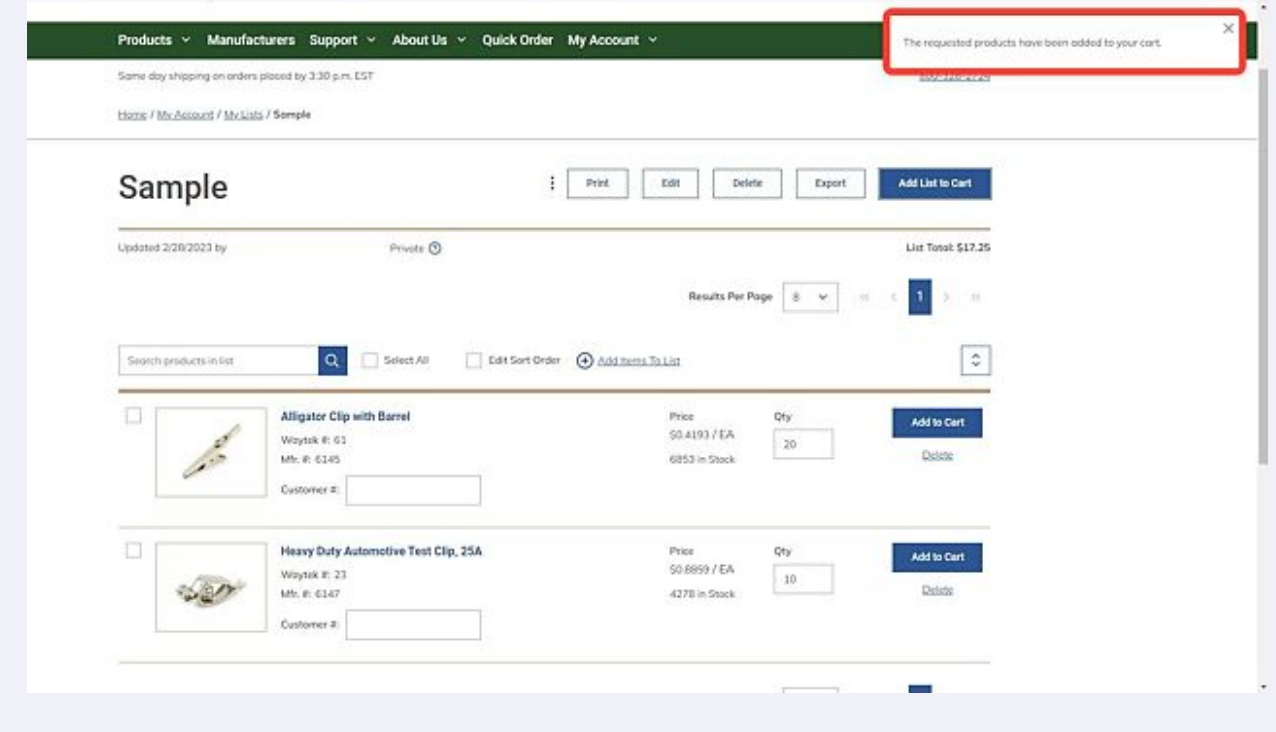

To view your cart with your new list, click on Cart.

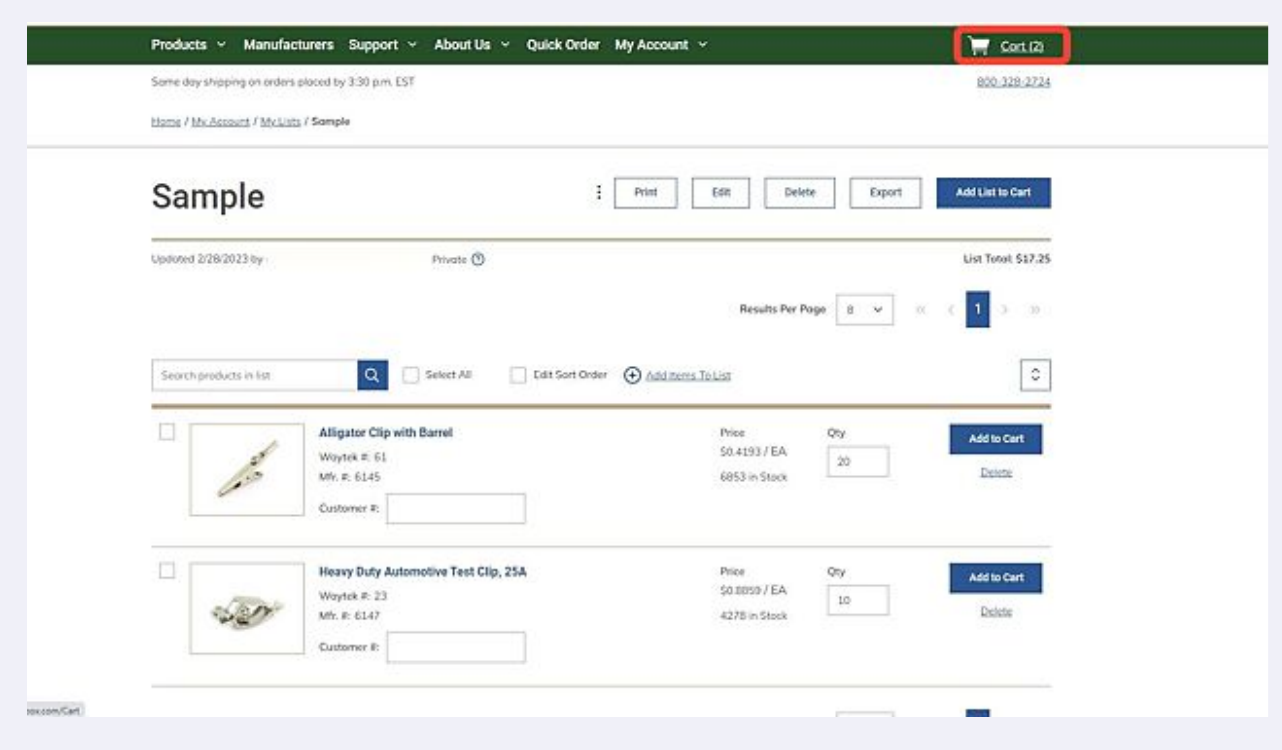

If you want to share your list, click on the 3 dot icon next to Print.

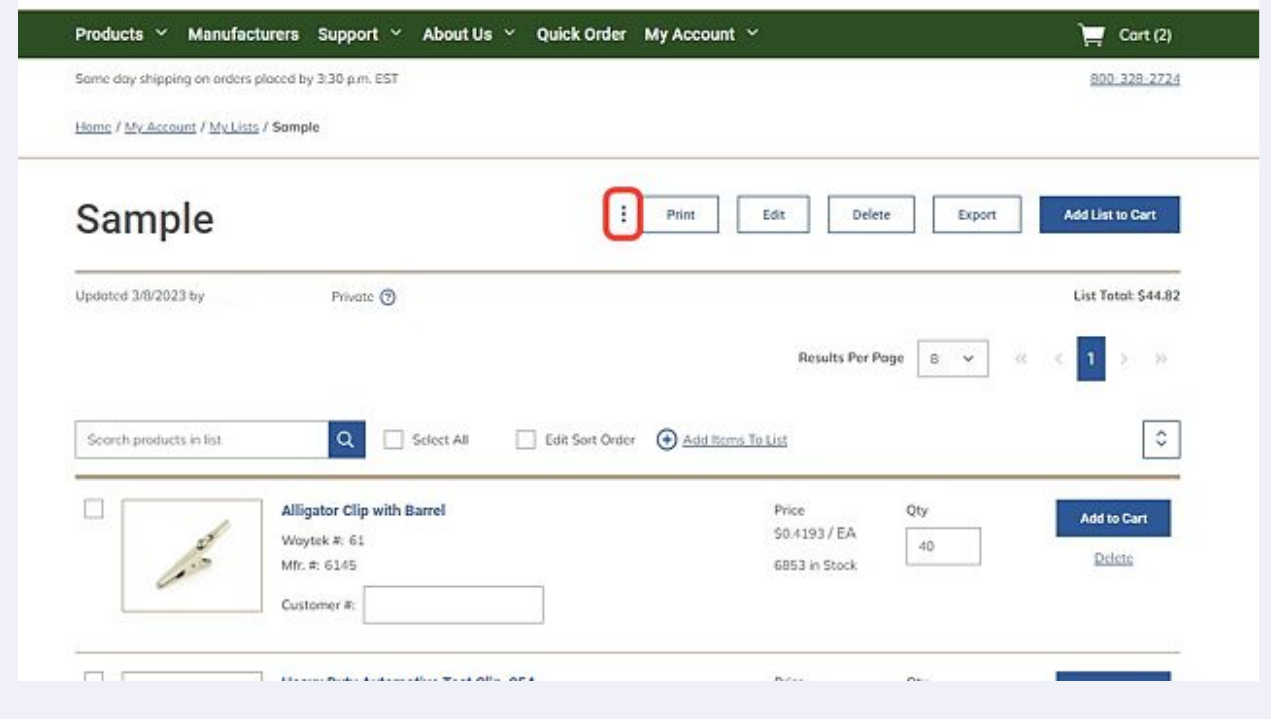

#### **20** Click on Share.

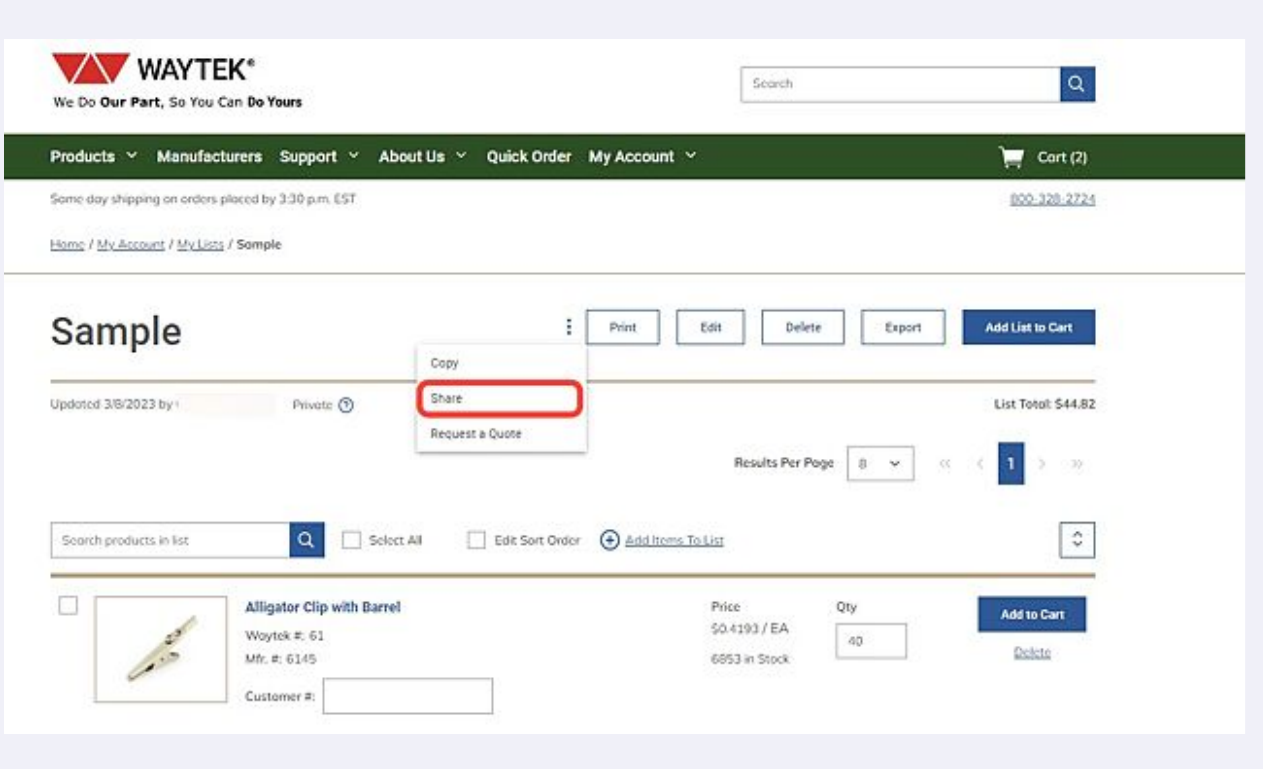

**21** The Share List box will open. Fill in the appropriate information with your name, the email address of the recipient, a message if you would like to add one, and a checkbox to allow the recipient to edit the list. To complete sharing your list, click Send.

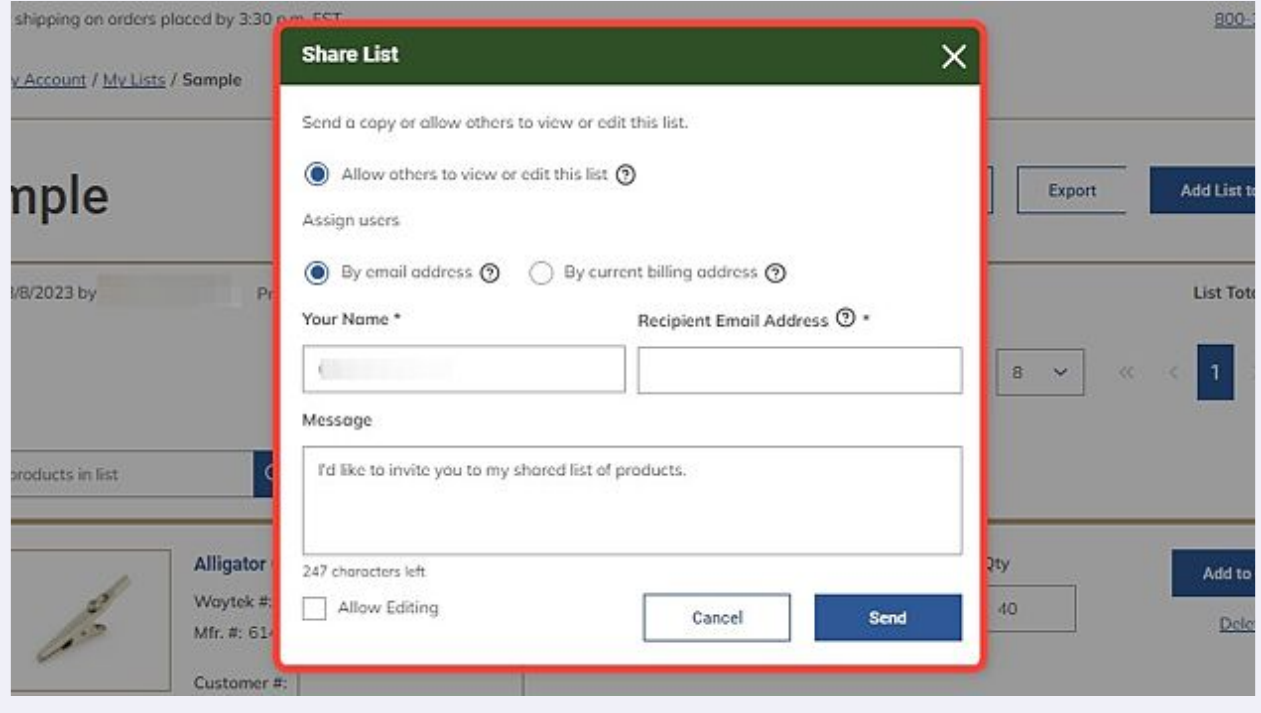

**22** After you have shared your list you should see a new tab that shows your list is shared with others. Click on this to view or edit your share preferences.

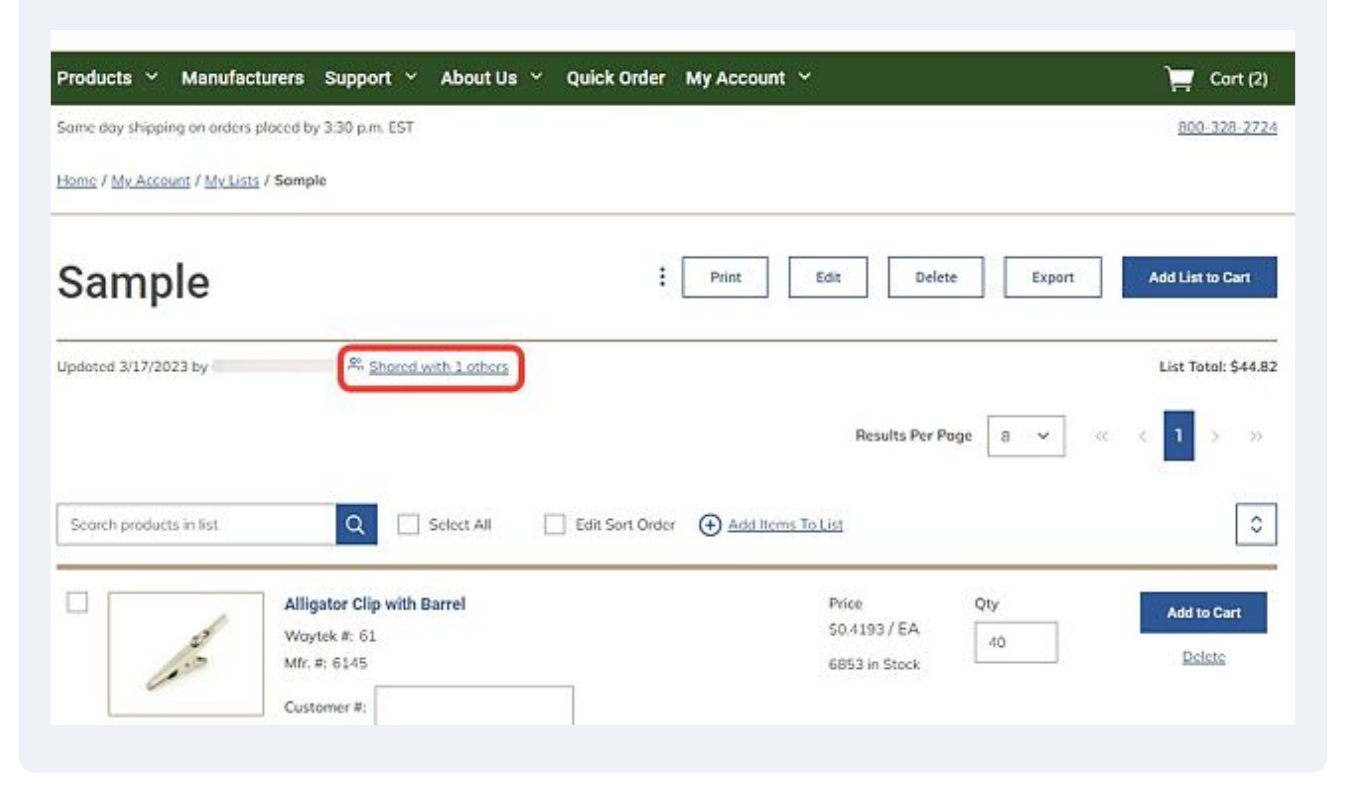

**23** In the Manage Sharing window, you can choose to invite additional users, remove current users, or make the list private. You are also able to change editing permissions on this page.

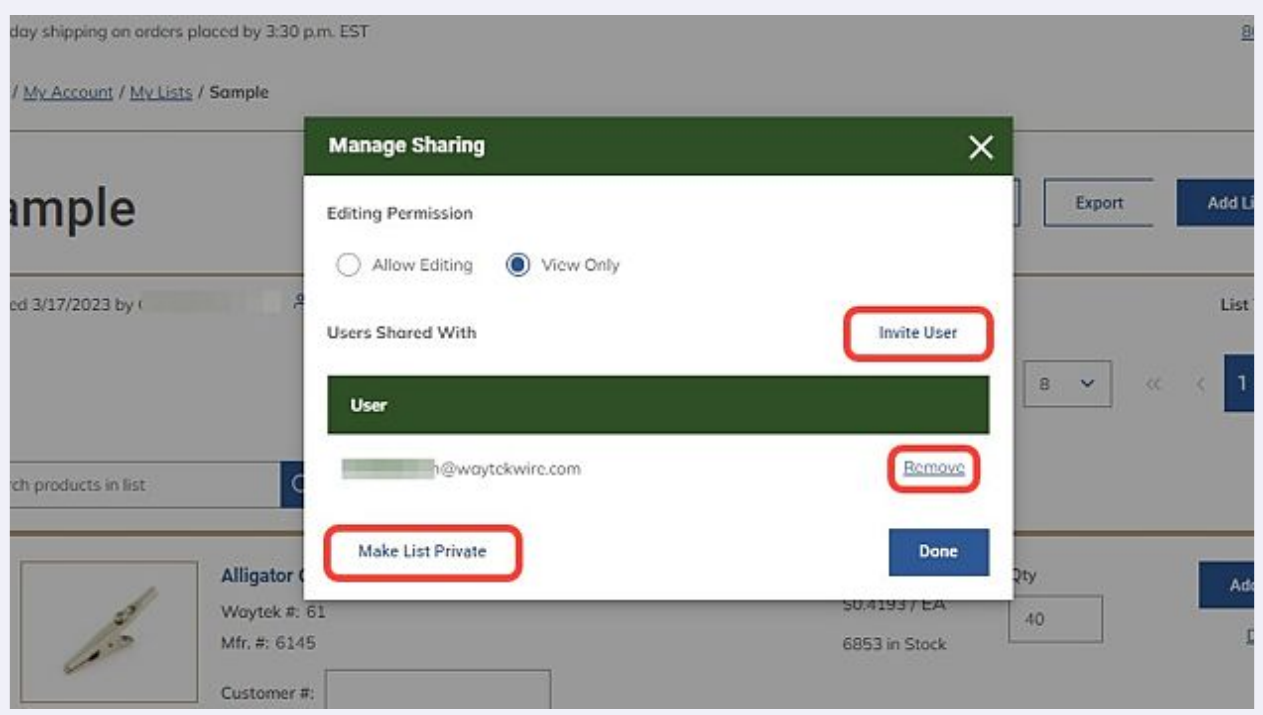

## **24** If you choose to make this list private, take note that shared users will no longer have access to the list.

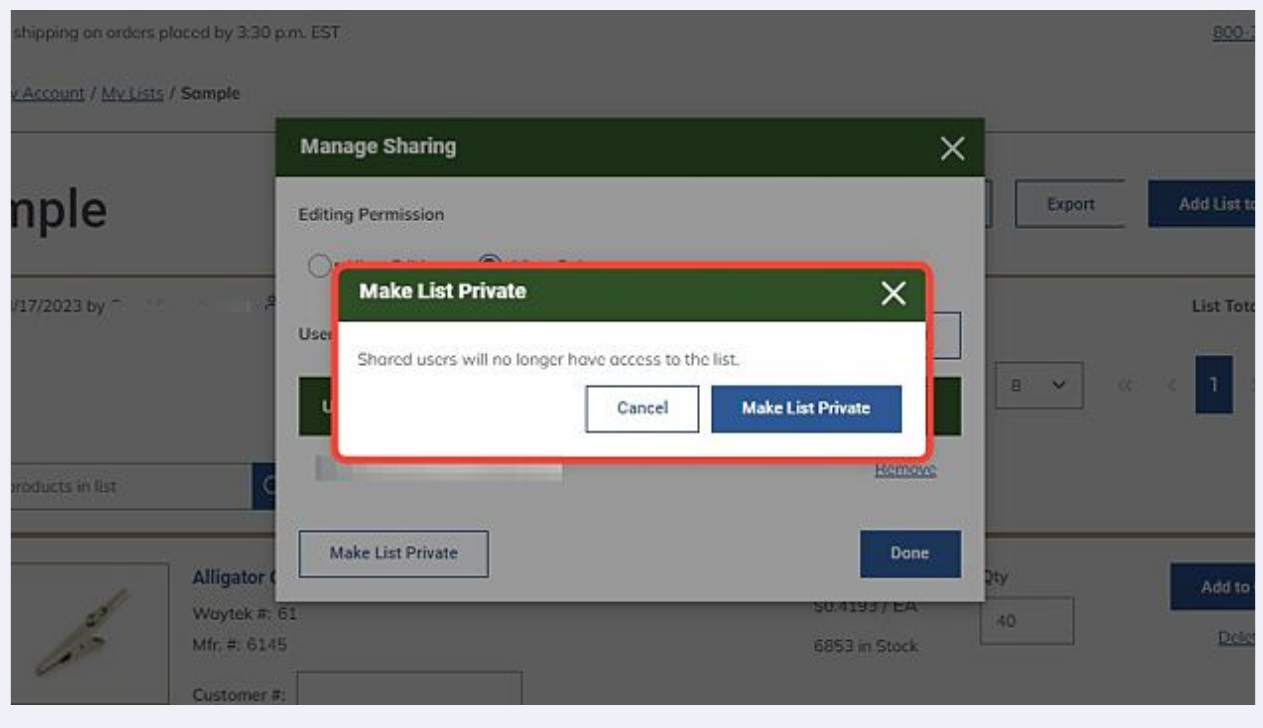